#### **Előadás nyomdakész anyaga**

# **BEVEZETÉS A SULINET DIGITÁLIS TUDÁSBÁZIS (SDT) HASZNÁLATÁBA**

*Főző Attila László, [fozoa@sulinet.hu](mailto:fozoa@sulinet.hu) Koplányi Emil, [kemil@sulinet.hu](mailto:kemil@sulinet.hu) Nagy Regina, [nagyr@sulinet.hu](mailto:nagyr@sulinet.hu) Sulinet Programiroda* 

#### **1. A Sulinet Digitális Tudásbázis (SDT) mint LCMS felépítése és filozófiája**

A Sulinet Digitális Tudásbázis fő feladata tananyagok, illetve egyéb, oktatásban felhasználható tartalmak létrehozásának, szerkesztésének, szétosztásának és felhasználásának a támogatása. Lefedi a tananyagkészítéstől kezdve az egyszerű órai használatig bezárólag a tananyagkezelés minden fázisát.

Az SDT-n belül elvégezhető legfontosabb tevékenység a tananyagok lejátszása. Ez elsődlegesen a tananyagok tartalmának megjelenítését és a tananyagon belüli navigációt foglalja magában, illetve azokat a funkciókat, amelyek ezt egyszerűsítik, rutinszerűvé teszik, a tanulást/tanítást segítik.

A másik fontos tevékenység a tananyagkészítés, amely új tananyagok létrehozását illetve létező tananyagok módosítását jelenti, akár egyéni felhasználók (tanárok, tanulók), akár szervezett tananyag-készítési projektek (pl. központi, pályázati formában történő tananyagfejlesztés) formájában.

Az SDT rendszer funkcióit különböző felhasználói felületeken keresztül lehet elérni. A legtöbb felhasználó az SDT webes tananyaglejátszó felületét ismerheti (<http://sdt.sulinet.hu>). Ezeket a tananyagtartalmakat az SDT tananyagszerkesztő eszközzel lehet létrehozni és módosítani.

Az SDT rendszer komponensei, moduljai:

- A tananyagtartalom-kezelő rendszer (LCMS), ennek részei:
	- o Az SDT objektumtár
	- o Publikációs modul
	- o Munkafolyamat-modul
- A felhasználó-kezelő modul
- A keresőmodul
- Az SDT felhasználói felületek
	- o SDT Webes felület
	- o SDT Tananyagkészítő
	- o Egyéb SDT felületek

A rendszer legfontosabb jellemzője az, hogy az egyes objektumokat nem online, folyamatos szerverkapcsolaton keresztül, egy viszonylag szorosan összekapcsolt rendszerben lehet elérni, hanem csakis kötegelve, publikációs folyamatokon (összetett import/export eljárásokon) keresztül. Az objektumtár egyes objektumaihoz csakis a publikációs modul képes közvetlenül hozzáférni, a publikációs modult pedig csakis a munkafolyamat-modulon keresztül lehet elérni, amely a felhasználói, illetve projektterületeket képes kezelni.

Ez az állítás minden modulra igaz: amikor a keresőmodullal keresünk, akkor sem közvetlenül az SDT adattárához férünk hozzá, hanem annak egy leképezéséhez, publikációjához, egy, az

objektumtártól meglehetősen független modulon keresztül. Egy objektum webes felületen történő megjelenítéséhez sincsen szükség arra, hogy a rendszer az objektumtárhoz forduljon, hiszen egy publikációs folyamat előre elkészíti a HTML oldalakat, amelyeket a weben meg lehet tekinteni.

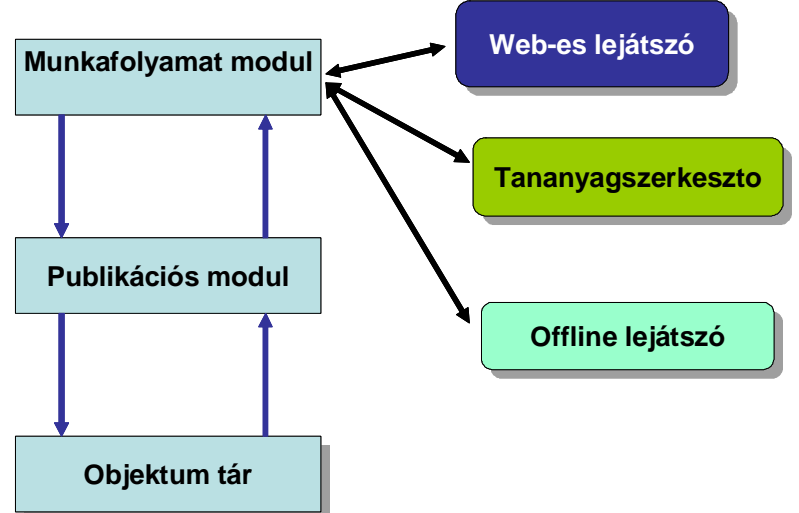

A tananyagkészítő eszköz működése kissé bonyolultabb. Itt szükség van arra, hogy az objektumtárba új tartalmat írjon be, vagy létező tartalmat módosítson a tananyagkészítő almodul. Azonban a tananyagkészítő eszköz is betartja a szolgálati utat, azaz a munkafolyamat modulhoz fordul, ami a publikációs modul segítségével a megfelelő formában létrehozza a tananyagkészítő számára szükséges tartalmat, amit módosíthat, lemásolhat, kiegészíthet. Ennek a folyamatnak az eredményét aztán visszaküldheti a munkafolyamatmodulnak, szintén egy csomagban, amely - újra csak a publikációs modul segítségével frissíti az objektumtár tartalmát.

### **2. SDT tananyagelemek és –egységek**

Az SDT rendszeren belül az objektumokat két fő kategóriába sorolhatjuk: az elemek és az egységek kategóriájába.

Az egyszerű tartalomtípusok (pl. szöveg, kép, mozgókép, hang, kotta stb.) – amelyeket az SDT terminológiában elemeknek nevezünk – olyan objektumok, amelyek önállóan, más objektumok nélkül is felhasználhatóak. Elem például a kép, szöveg, mozgókép - ezek önállóan lejátszható tartalmak, ezek alkotják az SDT tananyagok tartalmának nagy részét. Az egyszerű tartalomtípusokból építhetőek össze az úgynevezett egységek. Ezek önmagukban nem hordoznak tartalmat, hivatkoznak más objektumokra (elemekre, egységekre), ezeket szervezik össze, nekik adnak szerkezetet. A legfontosabb SDT egységek a lap, a foglalkozás és a téma.

A lap SDT elemeket kombinál megjeleníthető egységekké; szöveget, képeket, animációkat integrál. Egy SDT lap megjelenítésekor a weben egy HTML oldalon láthatjuk a formázott szöveget, képet és egyéb tartalmakat.

A foglalkozás gyakorlatilag a tanítás egysége, első közelítésben egy tanórának felel meg, és általában lapokból áll össze. Magasabb szintű szervezési egység a téma, amely jellemzően első szinten foglalkozásokból majd magasabb szinten más témákból áll. Azaz a téma egy faszerkezetet, amelynek egységei hierarchiát alkotnak és leveleit a foglalkozások jelentik. Egy teljes témaszerkezet jellemzően egy tananyagot ölel fel.

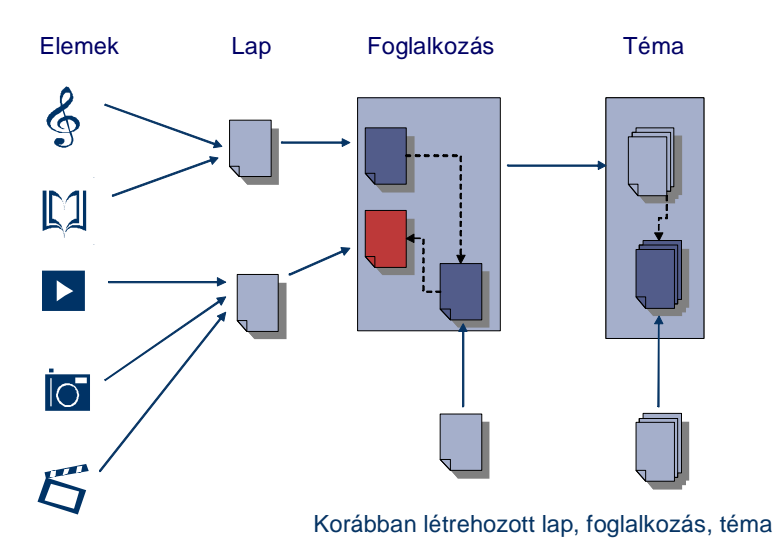

## **3. Tananyaglejátszás, tallózás, könyvjelzők és keresés az SDT-ben**

Az SDT tananyagokat – akár regisztráció nélkül is – a főoldalról lehet a legegyszerűbben elérni.

Egy tananyag kiválasztása után a tallózók segítségével könnyen keresgélhetünk a foglalkozások, illetve a foglalkozások elemei között. A tallozófa segítségével elemi szintig megtekinthetjük a tananyagok hierarchiáját és minden objektumot külön is megnézhetünk.

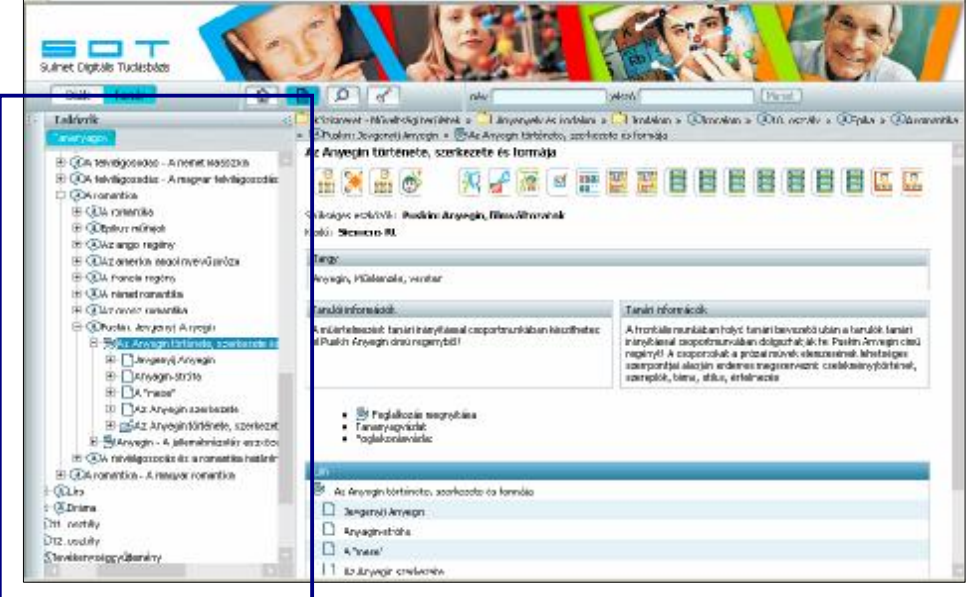

A foglalkozások csomópontjai között könnyen barangolhatunk a gráftallózó segítségével. Ez a lehetőség automatikusan megjelenik a tallózóban, amikor a foglalkozás nyitólapján a foglalkozás megnyitása menüt választjuk. A csomópontokat kék ellipszis alakú formák jelképezik. Amikor ezekre kattintunk, a lejátszó megnyitja a csomópont tartalmát és ezzel egyidejűleg a foglalkozás gráfja átrendeződik úgy, hogy a választott csomópont legyen középen.

A gyorskereső segítségével – mely az SDT nyitólapjáról érhető el – mindenféle szűkítés nélkül kereshetünk az SDT tartalmakban. A keresés elindítása után az összetett keresés oldala jelenik meg, megjelenítve a megtalált tartalmakat. A keresés az SDT rendszerben kulcsszavak alapján történik, ezért is olyan fontos a tananyagszerkesztés során pontosan megadni az objektumok metaadatait.

Az összetett keresés ikon használatakor több feltétel egyidejű megadásával pontosítani, szűkíteni tudjuk a keresést (kulcsszavak, műveltségi terület, korosztály, miben keres).

A másik speciális kereső a fogalomkereső, melynek segítségével feltárhatjuk a különböző fogalmak közötti kapcsolatokat. Ehhez két vagy több fogalmat adhatunk meg szóközzel elválasztva, majd a *Keres* gombra kattintva kaphatjuk meg az eredményt.

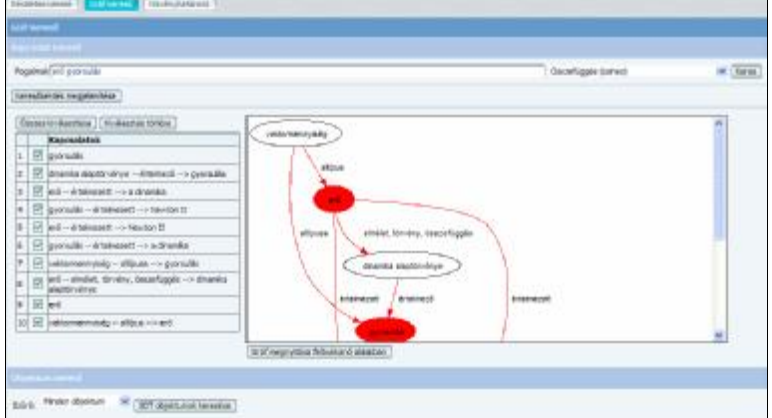

A fogalomkeresés eredménye egy gráf (SVG formátumú grafika) és a talált kapcsolatok felsorolása.

A főoldalról a tudjuk megnyitni a könyvjelzőink oldalát. Ezt akkor nyissuk meg, ha már vannak elmentett könyvjelzőink, és azok között szeretnénk keresgélni. Az internetes böngészőkben megszokottaktól eltérően a könyvjelzők felvételét nem itt, hanem a *Szolgáltatások* között végezhetjük el.

Könyvjelző készítéséhez a *Szolgáltatások* menüben kell megnyitnunk a *Könyvjelzők* fület.

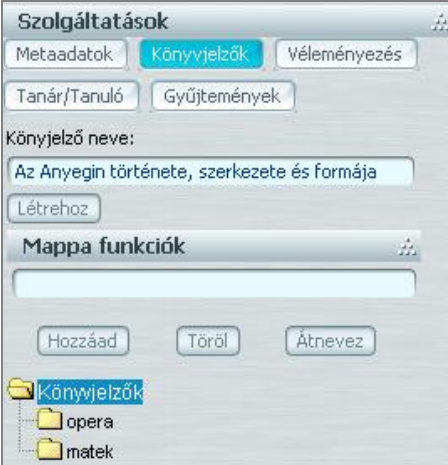

A könnyebb átláthatóság érdekében lehetőségünk van arra, hogy könyvjelzőinket saját magunk által készített mapparendszerbe mentsük el. Ehhez az szükséges, hogy még a *Létrehoz* gomb megnyomása előtt vegyünk igénybe a mappák kezelését biztosító funkciót. A mappa funkciók megnyitása után beírjuk az üres sávba a mappa nevét és megnyomjuk a *Hozzáadás* gombot. Almappákat is létrehozhatunk, akkor a mappa nevének beírása előtt ki kell választanunk azt a mappát, amely alá az újat szeretnénk létrehozni, és utána készítjük el az új mappát.

#### **4. Az SDT előadásszerkesztő használata**

Az SDT előadásszerkesztője lehetőséget ad a regisztrált felhasználóknak arra, hogy kiválasztott lapokat, tananyagelemeket sorba rendezzen és névvel ellátott előadásként elmentse. Az elmentett előadásokat bármikor behívhatja és lejátszhatja. Az SDT webes felületén a harmadik funkcióablakban az előadások létrehozásával, szerkesztésével és törlésével kapcsolatos műveletek végezhetőek el. A létrehozás javasolt lépései:

• Új előadás létrehozása

- Elemek, lapok kiválasztása és felvétele az előadáshoz
- Előadás elmentése
- Előadás lejátszása

Az előadás létrehozása során a felhasználni kívánt SDT objektumokat érdemes a tallózófában kiválasztani, mivel így tananyagelemeket, lapokat is ki lehet választani a hierarchiából.

A kiválasztott objektum megjelenik lejátszó ablakban és megjelennek a tulajdonságai – pl. cím, GUID (azonosító) – az előadásszerkesztő ablakában.

A *Felvétel* gombra kattintva az éppen aktuálisan kiválasztott tananyagelem vagy lap hozzáadható az előadáshoz.

Amikor a tallózófában új objektumot választunk ki, mindenképpen érdemes megvárni míg a lejátszó ablak tartalma frissítődik (megjelenik az új objektum), mert ellenkező esetben a *Felvétel* gombra kattintva újra az előző objektum fog hozzáadódni az előadáshoz.

Az előadáshoz felvett tananyagelemek, lapok lejátszási sorrendje az előadás összeállítása, szerkesztése során bármikor módosítható a *Fel* és *Le* gombokkal.

Bármely objektumot törölhető az előadásból a *Törlés* gombbal (az elemek mellett található *Törlés* gombbal).

Az előadásokkal kapcsolatban a következő műveleteket lehet elvégezni:

- *Betöltés*: A felhasználó által korábban már elmentett előadások a legördülő listából kiválaszthatóak és a Betöltés gombbal megnyithatóak.
- *Törlés*: Az aktuális előadás törölhető.
- *Új előadás*: Új objektumokat nem tartalmazó előadás hozható létre. Az éppen aktuális előadáson végzett módosítások előtte el kell menteni!
- *Mentés*: Az aktuális, éppen szerkesztett előadás elmenthető.
- *Lejátszás*: Az aktuális előadás lejátszásának elindítása.
- *Szerkesztés*: A betöltött, éppen szerkesztett előadás elemeihez kísérő szöveget rendelhetünk, mely az előadás lejátszása során a kívánt helyen (pozíciók: bal, jobb, fenn, lenn) fog megjelenni. Ebből a funkcióból a *Vissza az előadások összeállításához* linkre kattintva tudunk visszatérni az előadásszerkesztő főablakához.

Az előadásszerkesztő funkcióablak *Lejátszás* gombjára kattintva indíthatjuk el az aktuális előadás lejátszását.

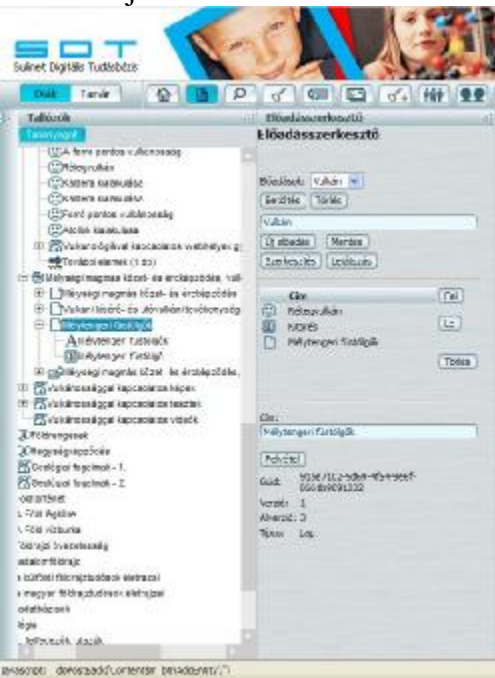

Az előadás egy új ablakban fog megjelenni és az előadás szerkesztése során meghatározott sorrendben jeleníthetőek meg az előadásban lévő lapok, elemek.

Az ablak alján található ikonokkal lehet az előadásban előre, hátra lépni, illetve az előadás elejére és végére ugrani.

Amennyiben bármelyik elemhez szöveges magyarázatot rendeltünk az előadás szerkesztése során, akkor a szöveg a beállított pozícióban fog megjelenni.

Az ablak átméretezhető!

### **5. Az offline lejátszás lehetőségei**

Az SDT keretrendszerben található foglalkozások egyszerűen letölthetők és a tananyagszerkesztő program segítségével offline (kapcsolat nélküli) körülmények között is bemutathatók.

Ez a megoldás különösen akkor indokolt, ha

- az internetes sávszélesség kicsi, ezért a foglalkozás megtekintése több számítógépen lassú,
- megfelelő számunkra, hogy egyszerre csak egy foglalkozást játszunk le.

Ehhez nem szükséges az SDT tananyagszerkesztő magas szintű ismerete.

Az ofline lejátszás lépései:

- Válasszuk ki a kívánt foglalkozást az SDT webes felületén!
- Keressük meg a foglalkozás nyitólapján *"A foglalkozás referenciacsomagjának letöltése"* feliratot, majd erre kattintva mentsük le a csomagot a számítógépünkre!
- Indítsuk el az SDT tananyagszerkesztőt, majd a *Csomaglista* ablakban a *Csomag betöltése* ikonra kattintva töltsük be a referenciacsomagot! Amikor a referenciacsomag betöltése megtörtént, akkor a *Csomaglista* ablakban megjelenik egy *Global* nevű munkafolyamat (a publikus privát területünkhöz tartozó munkafolyamaton kívül).
- Kattintsunk a *Global* munkafolyamatra a *Csomaglista* ablakban! Nyissuk meg szerkesztésre a referenciacsomagot duplán kattintva a csomag során az *"Aktuális munkafolyamat csomagjai"* ablakban!
- Készítsük el a referenciacsomagból az offline módon lejátszható tananyagcsomagot! Ehhez válasszuk ki a foglalkozást, kattintsunk az egér jobbgombjával és a helyi menüben válasszuk az *Offline publikáció…* menüpontot! Ezután meg kell adnunk az offline csomag nevét. Alapértelmezésben a csomag neve offline.tar.gz, melyet át is nevezhetünk. Ekkor elkezdődik a publikáció, melynek sikeres befejezéséről a program tájékoztat bennünket. Az elkészült csomag szabadon hordozható, így más számítógépre átvihető és használható.
- A következő lépés a kapcsolatnélküli lejátszó elindítása (az ehhez szükséges ikont a tananyagszerkesztő által telepített mappában találjuk) és az offline csomag betöltése (*Fájl/Betöltés*).
- Az általunk letöltött foglalkozás offline módon lejátszható. A jobb oldalon jelenik meg a tartalom, míg a baloldalon egy tallózó, alatta pedig a foglalkozáshoz tartozó meta adatok

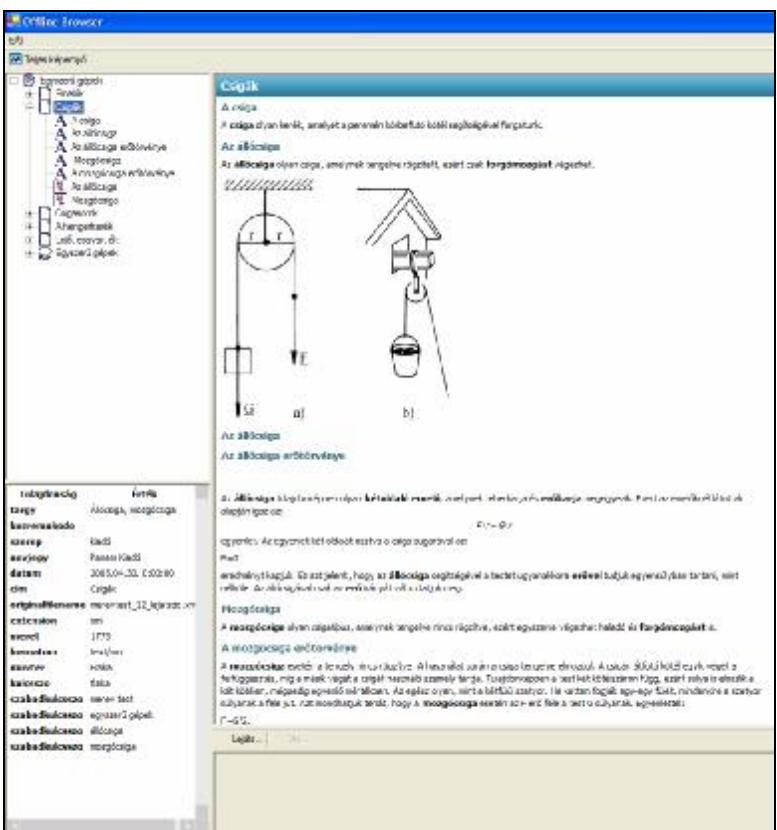

Természetesen lehetséges a foglalkozásnál nagyobb és kisebb egység letöltése és lejátszása, illetve több különböző tananyag összefűzése is egy offline csomagban. Ezekhez azonban az SDT tananyagszerkesztő alaposabb ismeret szükséges.